## **[HP LaserJet 2200 DN telepítése](http://pingvinesblog.bzo.hu/blog/hp-laserjet-2200-dn-telepitese/)**

A minap megkeresett egy ismerősőm, hogy nem tudja beállítani a használtan beszerzett HP LaserJet 2200DN típusú nyomtatóját.

Ez a nyomtató korántsem olyan rossz nyomtató, hiszen egy tonerrel ~5000 oldal nyomtatható. Ez egy kis vállalkozásnak nagyon fontos tud lenni. Főleg hogy a toner ára sem olyan nagyon magas, jelenleg 6 – 7000 Ft körül mozog.

Az 1 – 2 Ft/oldal elég jó árnak mondható.

Na de ennek az oldalnak nem gazdasági jellegű a témája, úgyhogy rá is térek a telepítés menetére.

A nyomtatóhoz tartozik egy tápkábel, egy USB nyomtatókábel.

Tehát a nyomtatót összeraktuk, áram alatt van, de még nem kapcsoltuk be.

Kapcsoljuk be a gépet, amin egy (az én esetemben Debian alapú) linux fut.

Ha szerencsénk van, akkor elkezdi telepíteni automatikusan. A szerencsénk azonban abban merül ki, hogy az op.rendszerünk felismerte, hogy egy nyomtatót csatlakoztattunk a géphez.

Ugyanis az alapértelmezett beállításokkal nem fog jól működni kedvenc nyomtatónk.

A hiba abban nyilvánul meg, hogy az adatfogadás led villog ugyan, de nem hajlandó nyomtatni. Ezzel a leírással ez a hiba kikerülhető.

Nyissuk meg a

*system-config-printer*

programunkat. Ebben fogjuk beállítani a nyomtatónkat.

Ez esetleg más lehet, mivel ez operációs rendszer függő. A lényeg, hogy a nyomtató beállításait elérjük.

A nyomtató hozzáadása szöveg helyett egy + jelet látunk, tehát erre kell kattintanunk, hogy új nyomtatót adjunk hozzá a gépünkhöz.

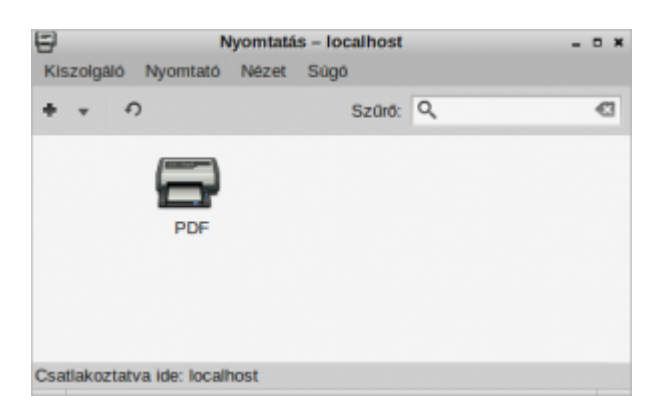

Válasszuk ki a nyomtató nevét, ami a legjobban illeszkedik a nyomtatónk tulajdonságaihoz.

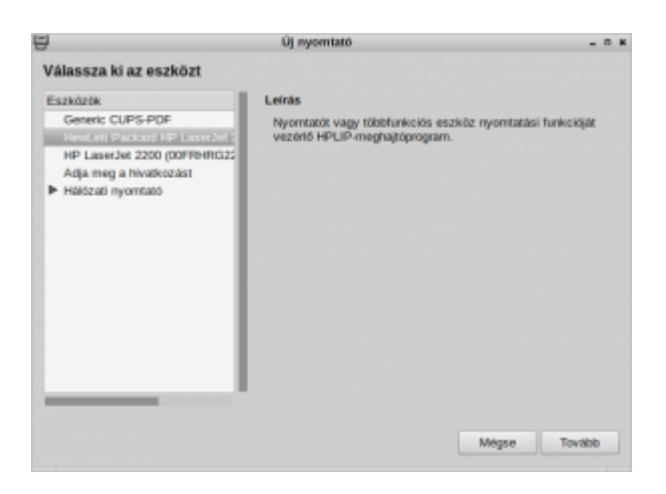

Válasszuk ki a HP cégnevet.

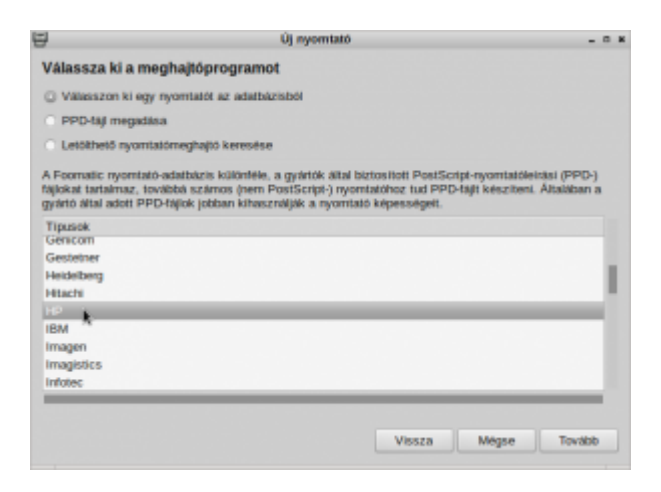

Keressük ki a nyomtatónk típusát (LaserJet 2200) majd a jobb oldalon válasszuk ki a következő illesztőprogramot:

HP LaserJet 2200 Foomatic/lj4dith

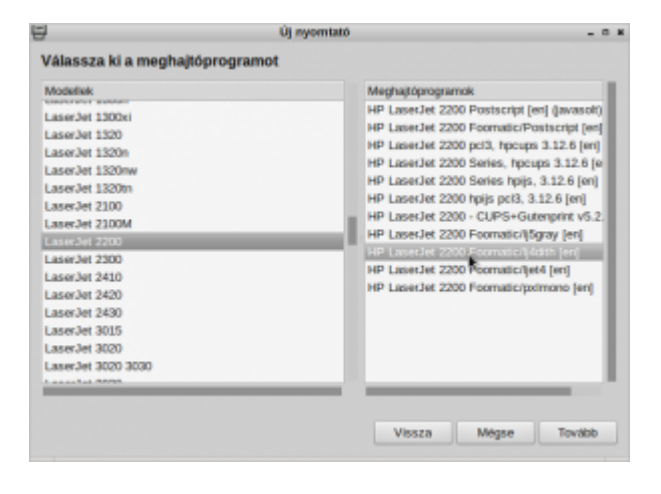

Ha a tovább gombra kattintunk, akkor a következő képet kell lássuk.

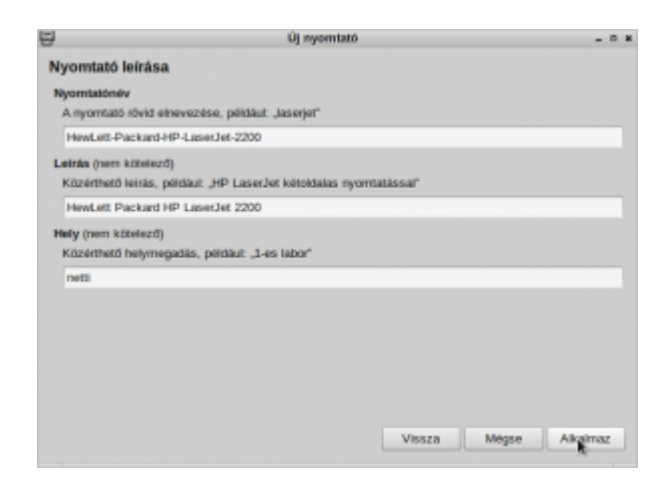

Itt tudjuk alkalmazni a kiválasztott meghajtóprogramot.

Miután az "Alkalmaz" gombra kattintottunk, egy hibajelzés fog felugrani.

Sajnos ez abból adódik, hogy az IPP beállítások ismeretlenek, de nem kell megijedni, ez nem fogja befolyásolni a nyomtató működését. Sajnos nem találtam olyan meghajtó programot, ami ezt is javította volna.

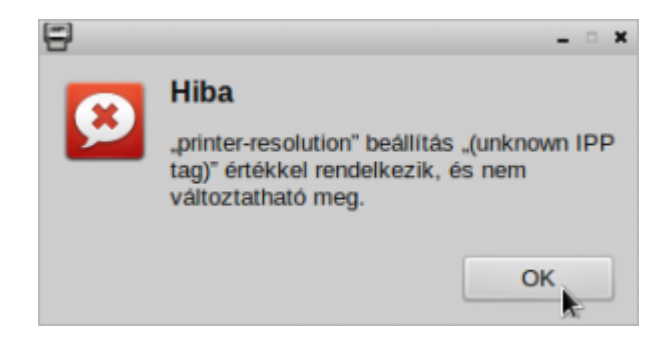

Végre eljutottunk oda, hogy ellenőrizni tudjuk a nyomtatónkat.

Ha a hibajelzést az OK gomb lenyomásával eltüntettük, akkor ismét kapunk egy felugró ablakot, ami viszont már a tesztoldal kinyomtatását ajánlja fel.

Ha nem akarunk nyomtatni, akkor a Mégse gombal elkerülhetjük a nyomtatást, de én annak vagyok a híve, hogy ellenőrizni mindig érdemes azt amit csinálunk.

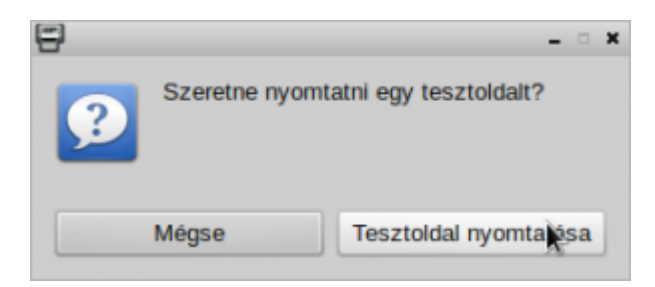

Amint túljutottunk a tesztoldal nyomtatáson aminek elvégzéséhez a kiküldés azonosítójának felugróablakát is el kell fogadnunk,

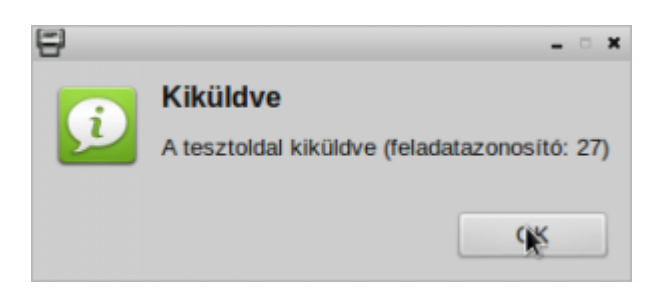

akkor azonnal a végleges beállításokat láthatjuk a következő ablakunkban.

Itt lehetőségünk van még elég sok beállításra, pl a duplex (kétoldalas) nyomtatást. Sajnos a toner állapotát nem jelzi, de véleményem szerint ez is elhanyagolható hiba.

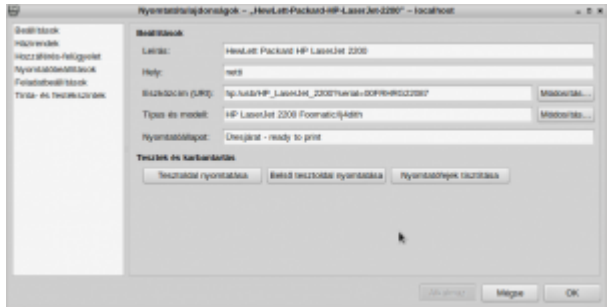

Ha mindent jól csináltunk, akkor a nyomtatónk készen áll a nyomtatásra.

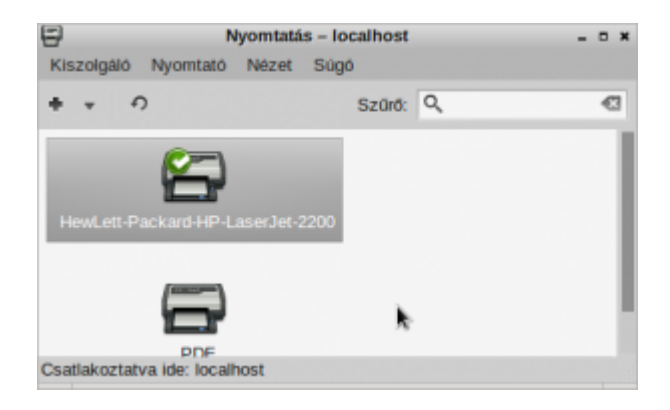

Remélem segítettem, hogy Linux rendszerek alatt is használni tudjátok ezt a nyomtatót.